## **Om Svenska bouleförbundets seriesystem**

Svenska bouleförbundets (SBF)seriespel är uppdelat i två typer av serier och divisioner. Förbundsserier och distriktsserier samt förbundsdivisioner och distriktsdivisioner.

SBF har idag tre förbundsserier, Allsvenskan, Veteranallsvenskan och Juniorallsvenskan. Inom ramen för Allsvenskan finns sju divisioner som ägs och administreras av SBF. Dessa är Elitserien, Division 1 Norra, Division 1 Södra samt fyra Division 2, Norra, Södra, Östra och Västra. De åtta distrikten har sedan ytterligare divisioner inom ramen för Allsvenskan, men dessa serier administreras av distrikten själva men tillhör ändå SBF. För Veteran- och Junior är det likvärdigt upplägg.

Distrikten kan också ha egna serier och då kommer distriktet att vara både ägare och administratör av distriktsseriens divisioner. T.ex. så har SvBF en V65 serie.

## **Skapa serier, divisioner och serielag**

SBF Online är förberett med SBF:s tre seriesystem och SBF:s egna divisioner inom dessa serier. Några divisioner som administreras av distrikten har också lagts till som riktiga exempel men har inga lag inlagda ännu.

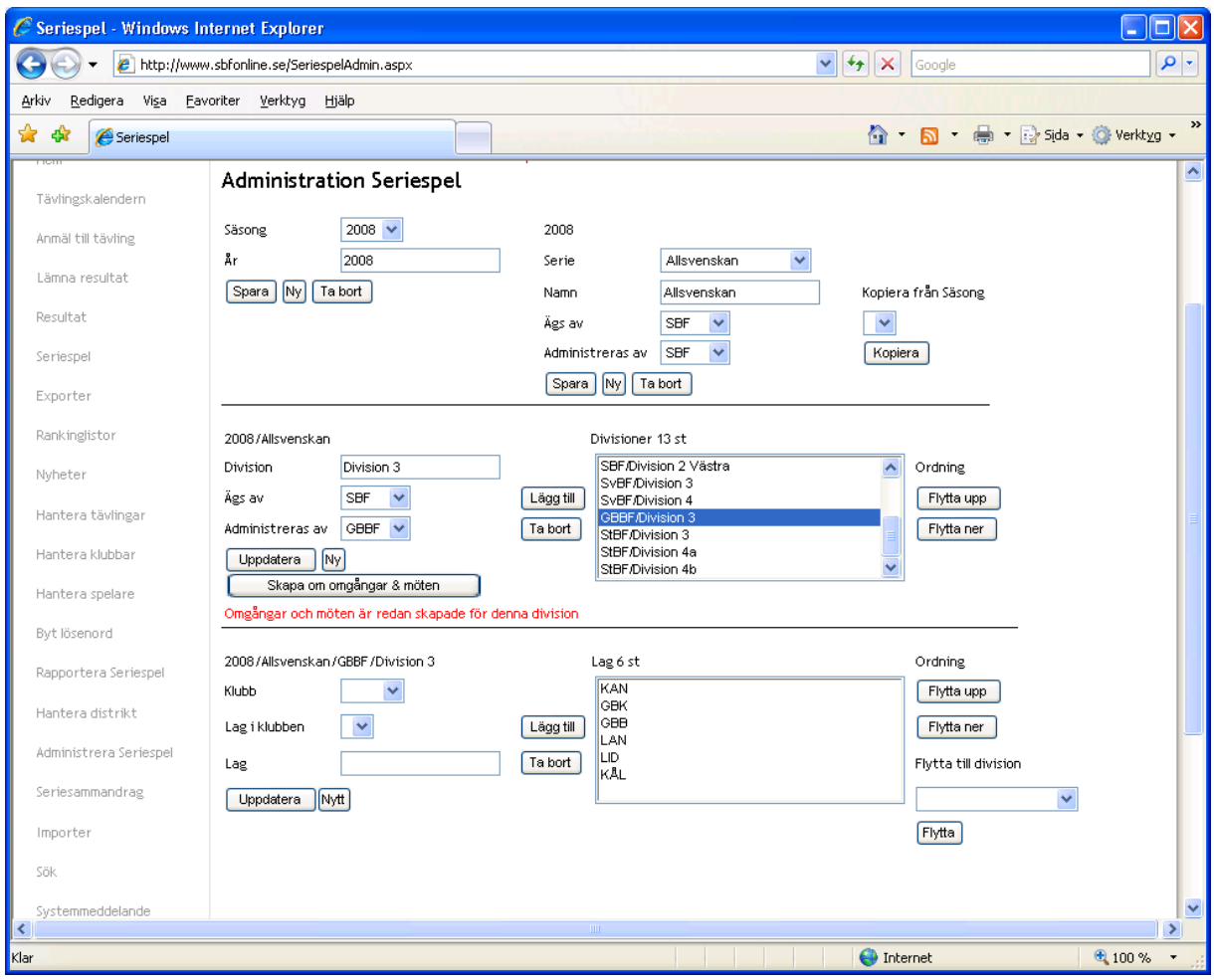

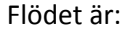

### 1. Välj Säsong

### 2. Välj eller skapa serie

Skapa serie behöver man bara göra ifall distriktet har en egen serie. T.ex. Veteran 60

### 3. Välj eller skapa division

Här lägger distriktet in de divisioner som administreras av distriktet. T.ex. Division 3. När man lägger in divisionen så döper man den till Division [siffra][bokstav om det behövs] vilket distrikt divisionen tillhör kommer att framgå av vad som står i rullgardinsmenyn "Administreras av" och skall alltså inte ingå i namnsättningen av divisionen.

### 4. Lägg in nytt eller gamalt lag i division.

Namnsättningen på klubblagen skall vara klubbförkortningen. Klubbens fullsändiga namn visas

automatiskt när man senare tittar på tabellen.

När man skall lägga in lag i divisioner så finns det en rullgardinsmeny, Lag i klubben, som skall användas till att lägga in lag från klubbar som deltagit tidigare år. När man har valt ett lag där så skapas inte något nytt lag för klubben utan man använder ett redan existerande lag. Detta för att man skall kunna följa ett specifikt lag över åren och se i vilka divisioner laget har spelat. Om man då skapar nya lag varje år så förstör man denna funktion. T.ex. om man har ett lag från klubb XXX som under 2009 spelade i Allsvenskan Division 4 och som gick upp till Division 3 så när man lägger in lagen i 2010 års Division 3 så väljer man först klubb XXX och sedan väljer man det lag som spelade i Division 4 under 2009.

5. Skapa omgångar och möten

När alla lag är på plats i divisionen klickar man på Skapa omgångar och möten.

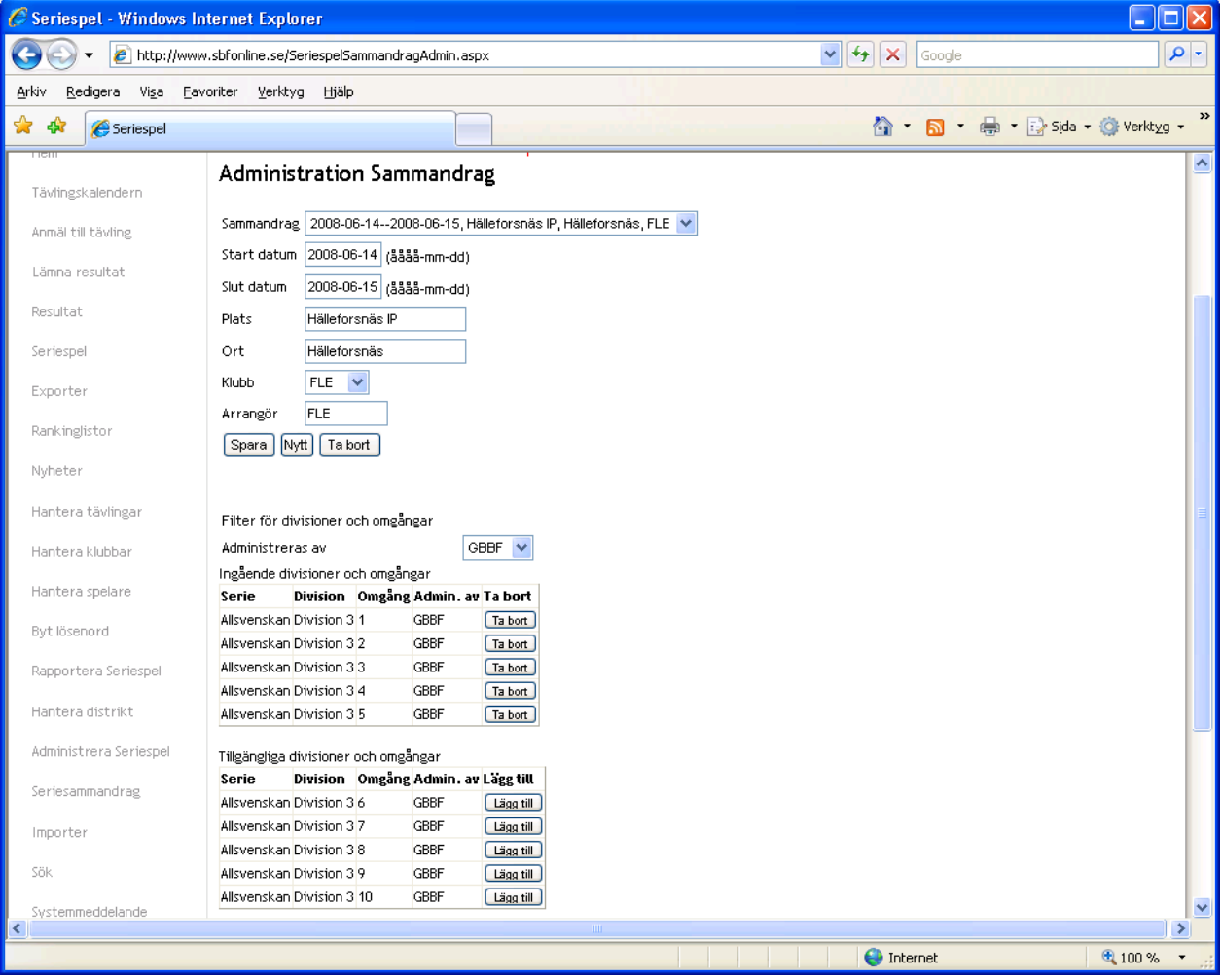

# **Skapa sammandrag och lägga in omgångar**

Flödet är:

- 1. Välj eller skapa sammandrag
- 2. Välj Administratör
- 3. Lägg till/ta bort omgångar

Klicka på Seriesammandrag menyn. Om det behövs skapar man ett nytt sammandrag annars väljer man ett redan skapat. När man skapar ett sammandrag så finns det möjlighet att fylla i en annan arrangör än en klubb men då måste SBF:s kansli kontaktas eftersom det är några saker som då måste göras.

Det finns två listor på denna sida. Den övre som innehåller omgångar som ingår i sammandraget och den undre som visar vilka omgångar som ännu inte är inlagt i något sammandrag. Den nedre syns förrän man valt vem som administrerar divisionerna som omgångarna man vill lägga till tillhör. Eftersom det kan bli väldigt många omgångar som skall visas ifall man skulle visa alla omgångar som finns i systemet för året så måste man alltså först välja vem som administrerar divisionerna/omgångarna som man vill lägga in.

För att lägga till en omgång i en division till ett sammandraget, klicka på Lägg till och för att ta bort en omgång, klicka på Ta bort.

Den som arrangerar ett sammandrag kommer sedan att logga in och klicka på Rapportera Seriespel. Där får man då bara fram det sammandrag som man är arrangör för.

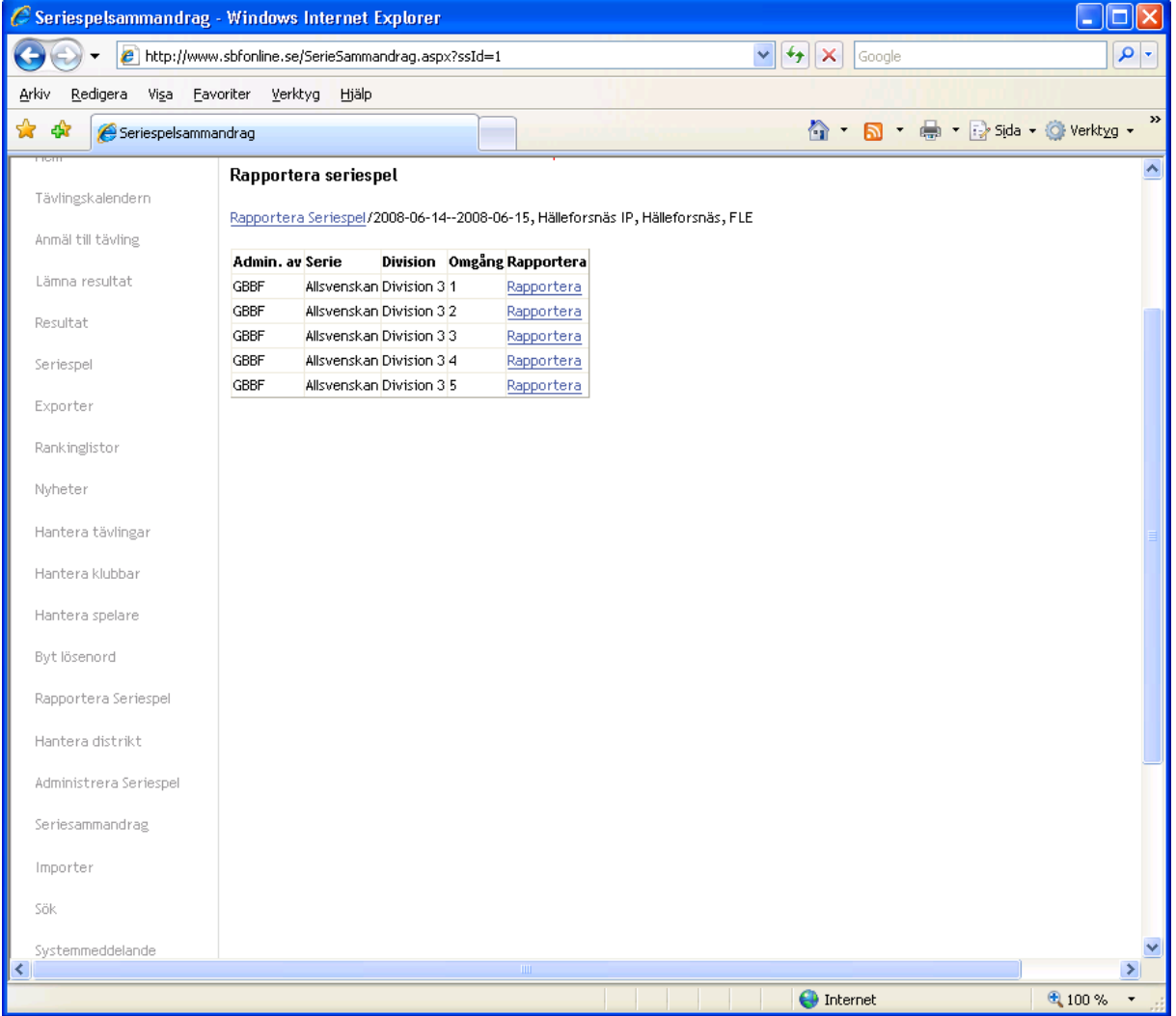

## **Rapportera resultat från ett sammandrag**

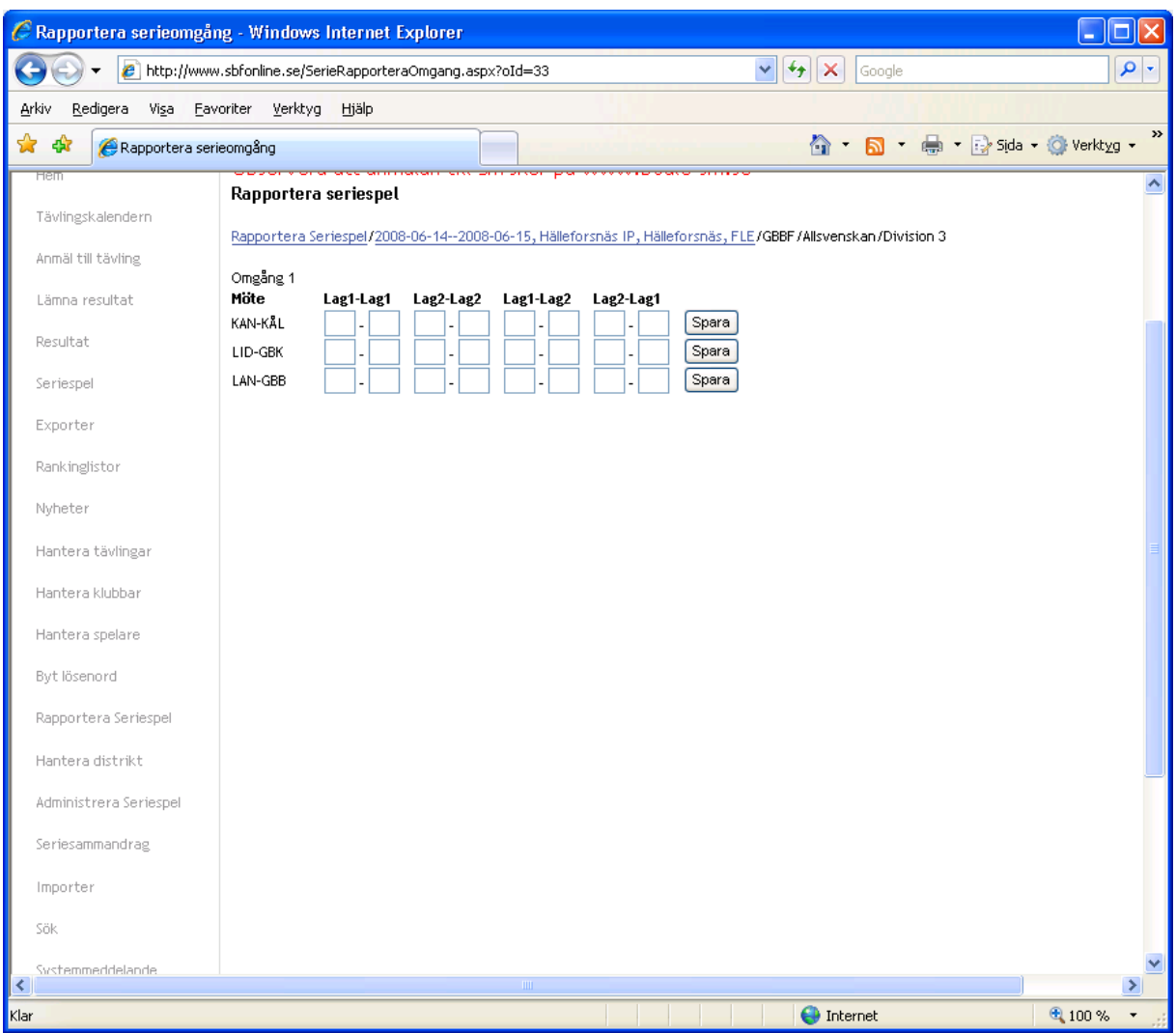

Flödet är:

- 1. Välj sammandrag
- 2. Välj omgång att rapportera

#### 3. Fyll i resultat (alla matcher i ett möte måste fyllas i)

4. Klicka på Spara.

Som arrangör loggar man in på SBF Online och klickar sedan på Rapportera Seriespel. Man får då fram det/de sammandrag man är arrangör av.

Välj ett sammandrag och klicka sedan på valfri omgång att lämna resultat för. Fyll i resultaten för de fyra matcherna i mötet som skall rapporteras och klicka på Spara, på den rad som fylldes i. Om allting går bra kommer man tillbaka till omgångsöversikten och om man fyllt i något felaktigt så får man besked om detta på resultatinmatningssidan. Man kan fylla i resultat som 11-3 om man vill men inte över 13 och inte oavgjorda resultat. Endast en rad i taget kan sparas och knappen på den rad som fylldes i måste användas. Om man rapporterar resultaten i efterhand så finns även möjlighet att bocka i att man inte vill komma tillbaka till omgångsöversikten efter att man klickat på Spara.

För varje gång man sparar så räknas hela tabellen om så man kan utan problem gå in och ändra ett resultat och genast så är klotdiffen omräknad och även poängen ifall man kastat om siffrorna.

För att se ställningen i en division. Välj Seriespel i menyn under Resultat, välj serie och välj division.